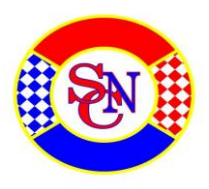

Bernhard Erb Tel. 079 638 30 67 bernhard.erb@yetnet.ch

# **Anleitung zum Schachspiel mit Bekannten übers Internet bei lichess.org**

Diese Anleitung zeigt Dir auf wie Du ganz einfach mit einem Bekannten über den PC Schach spielen kannst. Die Beschreibung zeigt dir Schritt für Schritt wie Du Dich mit dem Parter über die Plattform lichess.org treffen und spielen kannst.

## **Zu lichess.org:**

Die Website lichess.org ermöglicht es anonymen und registrierten Nutzern, Live- und Fernschachpartien gegen andere Spieler zu verschiedenen Bedenkzeiten zu spielen. Es gibt auf der Website Trainingsfunktionen, einschließlich Schachgrundlagen, Taktiktraining, Schachkoordinaten, Video-Bibliothek, Spielerstatistiken, Eröffnungsdatenbank und Studien. So ermöglicht Lichess es Schachspielern auch, sich selbst Coaching-Dienstleistungen zu organisieren. ( siehe auch: <https://de.wikipedia.org/wiki/Lichess>

Du kannst **lichess** auf dem PC über den Webbrowser benutzen, alternativ kannst Du es auch mit dem Tablet Computer und mit dem Smartphone benutzen. Diese Anleitung beschreibt die Benutzung mit dem PC.

### **Schritt 1: Die Seite Lichess aufrufen**

#### <https://lichess.org/>

#### **Schritt 2: Eine neue Partie eröffnen**

Um mit einem Freund zu spielen wählst du bei den Optionen in der rechten Bildfläche die Option "Spiele mit einem Freund":

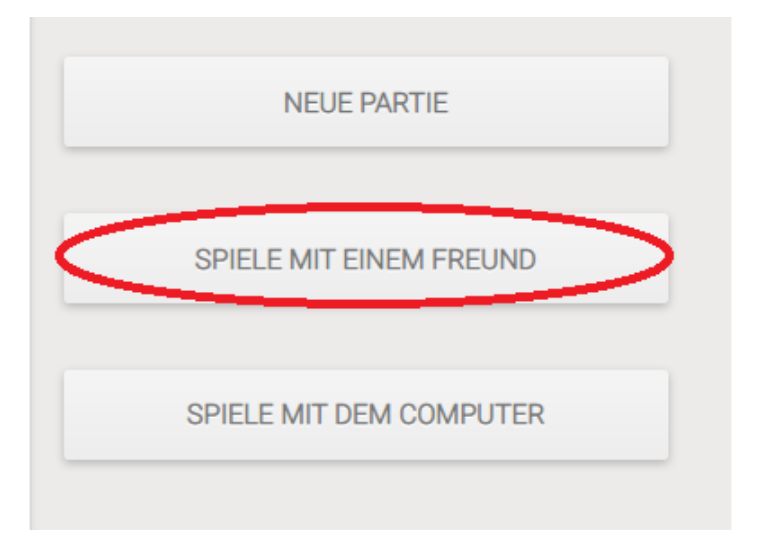

Darauf öffnet sich das Fenster "Spiele mit einem Freund" mit verschiedenen Wahlmenus

Im Wahlmenü gibt es verschiedene Möglichkeiten der Einstellung : Für eine Meisterschaftspartie empfehlen sich folgende Einstellungen:

Variante: **Standard** *(Zum Auswählen kleines Dreieck anwählen)* Zeitkontrolle: **Normale Bedenkzeit** *(Zum Auswählen kleines Dreieck anwählen)* Minuten pro Spieler: **60 bzw. 90** *(Nach Absprache - Zum Auswählen grünen Punkt schieben)* Inkrement in Sekunden: **30** *( Zum Auswählen grünen Punkt schieben)* Farbwahl*: Farbe wählen gemäss Auslosung*

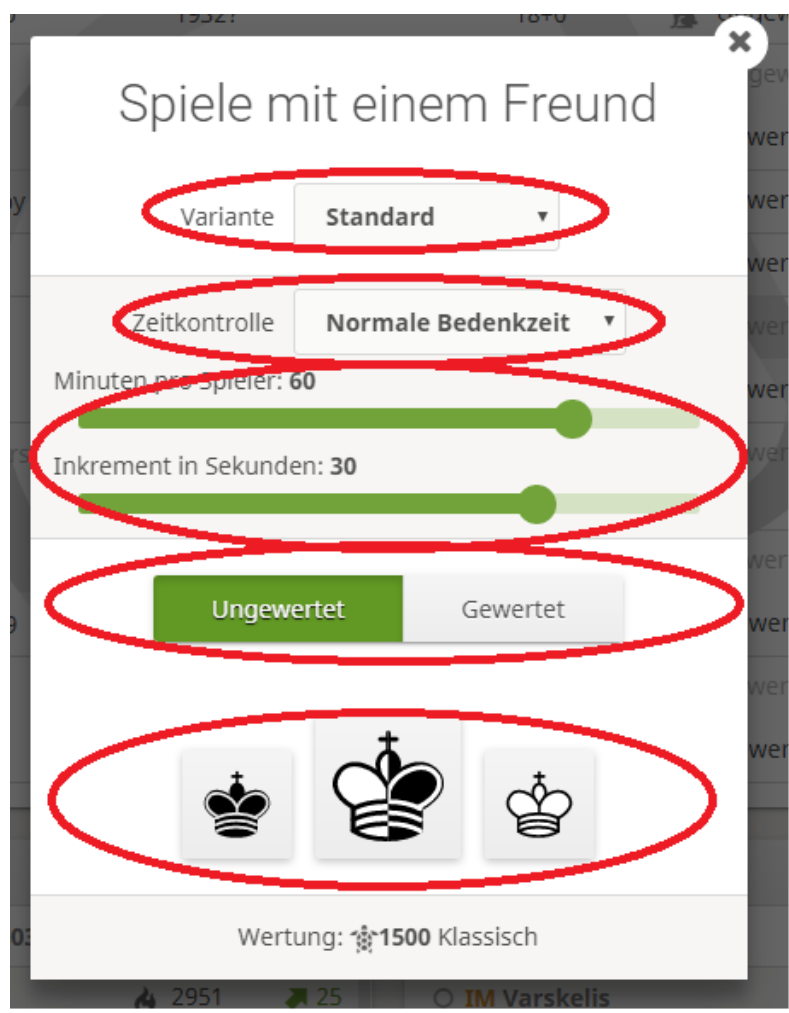

Nach der Auswahl der Farbe öffnet sich das Fenster für die Einladung des Gegners – nun gibt es zwei Optionen:

- Im linken Feld gibt es einen Code diesen Code kannst Du durch Drücken aufs blaue Feld kopieren und dann ins e-Mail einfügen und an den Gegner verschicken.
- Wenn dein Gegner Mitglied bei lichess ist kannst Du rechst seine lichess Namen eingeben.

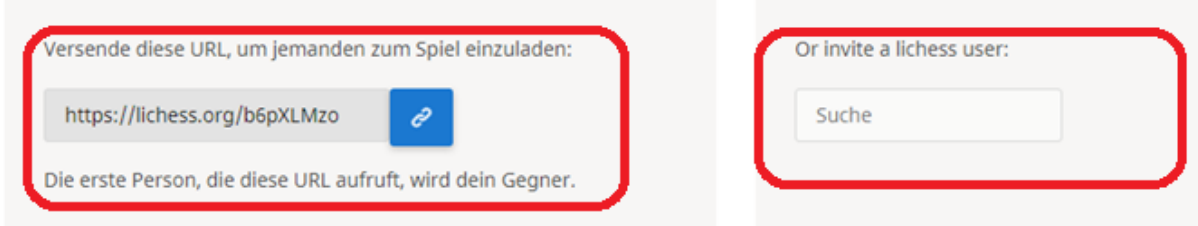

Wenn Du das E-Mail mit dem Link verschickt hast musst Du warten bis Dein Gegner die Einladung akzeptiert. Wenn dein Gegner auf den Link für euer Spiel drückt öffnet sich bei ihm die Spielfläche (siehe unten).

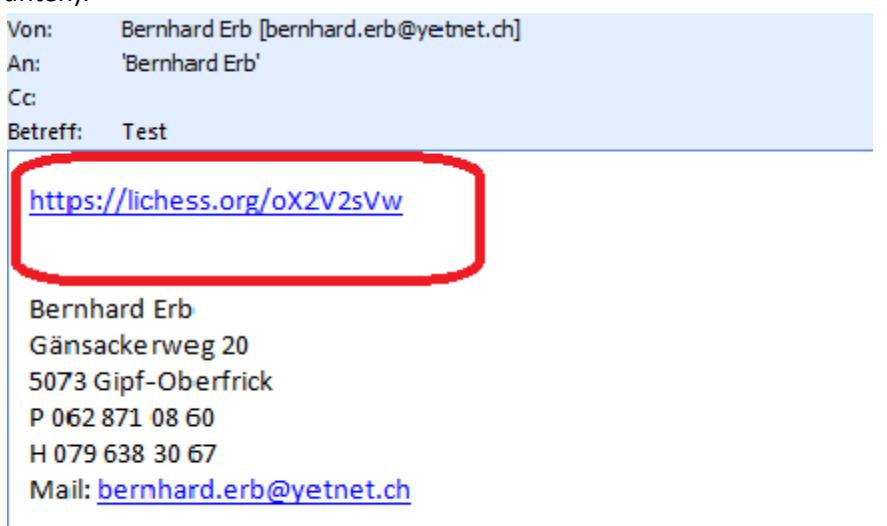

Wenn Du die zweite Option gewählt hast und den Lichess Namen deines Gegners eingegeben hast und die Eingabetaste gedrückt hast öffnet sich auch die Spielfläche. Wenn dein Gegner noch nicht online ist musst Du warten bis er online ist.

Man kann auch spielen ohne registriert zu sein aber es lohnt sich sich bei lichess zu registrieren. Kosten tut es nichts – im Prozess der Registrierung kannst Du einen Namen wählen und diesen deinen Freunden mitteilen. Wenn Du registriert bist kannst einfach sehen ob Deine Freunde online sind.

#### **Spielfläche**:

Links gibt es eine Fläche bei der man Chatten, d.h. sich schriftlich austauschen kann und rechts gibt es die Zeit und die Notation.

Im rechten Feld kann man die Rücknahme des letzten Zugs erbitten:  $\hat{\phi}$ , man kann auch Remis offerieren:  $\mathcal V$  und man kann die Partie aufgeben:  $\uplus$ .

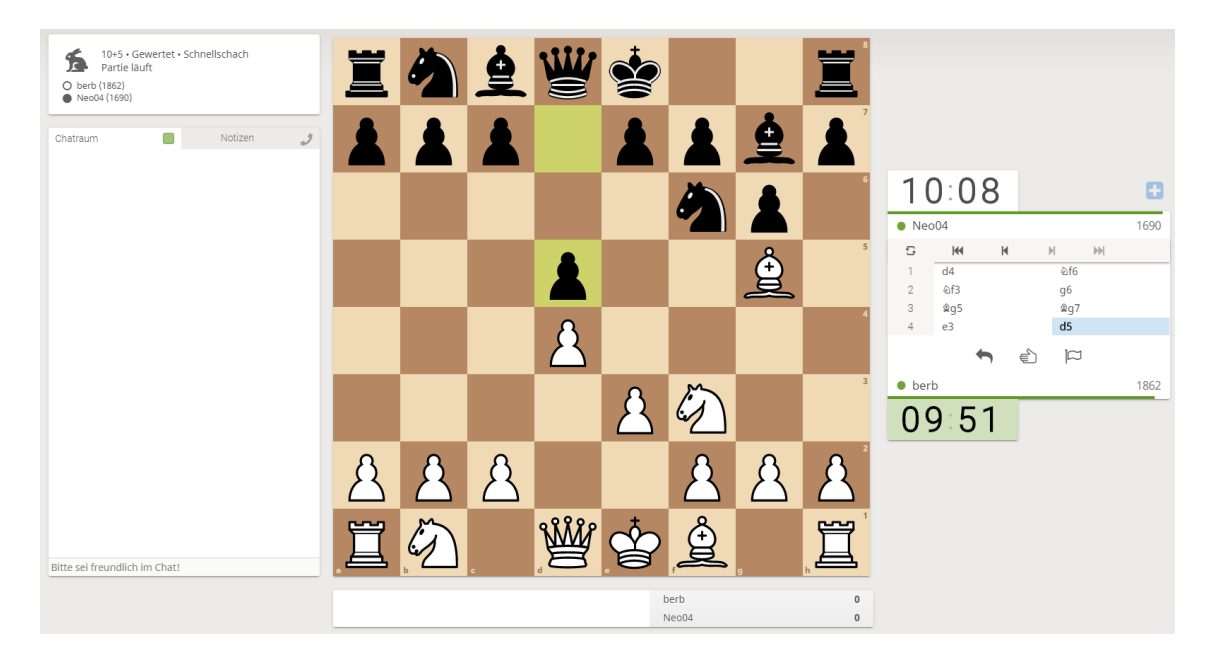

#### **Nach dem Spiel:**

Die Partie ist beendet durch Schachmatt, die Annahme von remis oder die Aufgabe eines Spielers. Nach dem Spiel kannst Du das Analysenbrett öffnen. Du findest die Notation der Partie und eine Analyse von Ungenauigkeiten und groben Patzern.

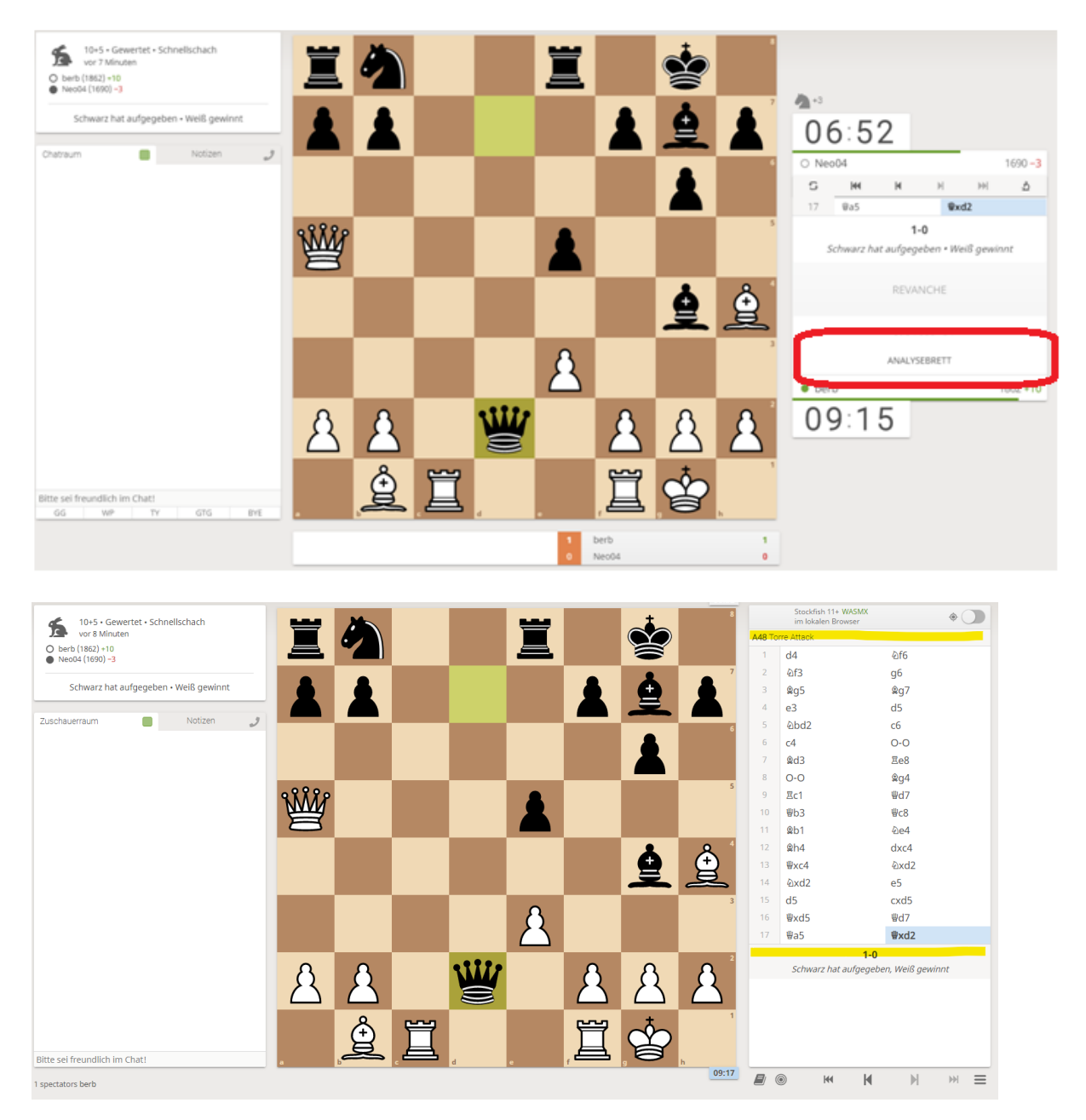

Mit dieser Anleitung möchte ich Euch ermutigen gegen den aktuellen Corona-Virus anzukämpfen und mit Freunden weiterhin Schach zu spielen. Wenn die auch nicht am Brett möglich ist dann doch über den Bildschirm.